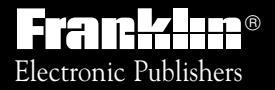

*For use with the Franklin* Digital Book System®

IC-152

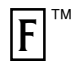

*DIGITAL BOOK*

# HARRISON'S **PRINCIPLES OF INTERNAL MEDICINE**

### 13TH EDITION COMPANION HANDBOOK

*User's Manual*

READ THIS LICENSE AGREEMENT BEFORE USING THE DIGITAL BOOK. YOUR USE OF THE DIGITAL BOOK DEEMS THAT YOU ACCEPT THE TERMS OF THIS LICENSE. IF YOU DO NOT AGREE WITH THESE TERMS, YOU MAY RETURN THIS PACKAGE WITH PURCHASE RECEIPT TO THE DEALER FROM WHICH YOU PURCHASED THE DIGITAL BOOK AND YOUR PURCHASE PRICE WILL BE REFUNDED. DIGITAL BOOK means the software product and documentation found in this package and FRANKLIN means Franklin Electronic Publishers, Inc.

#### LIMITED USE LICENSE

All rights in the DIGITAL BOOK remain the property of FRANK-LIN. Through your purchase, FRANKLIN grants you a personal and nonexclusive license to use the DIGITAL BOOK on a single FRANKLIN Digital Book System at a time. You may not make any copies of the DIGITAL BOOK or of the data stored therein, whether in electronic or print format. Such copying would be in violation of applicable copyright laws. Further, you may not modify, adapt, disassemble, decompile, translate, create derivative works of, or in any way reverse engineer the DIGITAL BOOK. You may not export or reexport, directly or indirectly, the DIGITAL BOOK without compliance with appropriate governmental regulations. The DIGITAL BOOK contains Franklin's confidential and propriety information which you agree to take adequate steps to protect from unauthorized disclosure or use. This license is effective until terminated. This license terminates immediately without notice from FRANKLIN if you fail to comply with any provision of this license.

This digital book was developed for use by medical professionals. No other use of this digital book can substitute for consultation with your physician.

### **Contents**

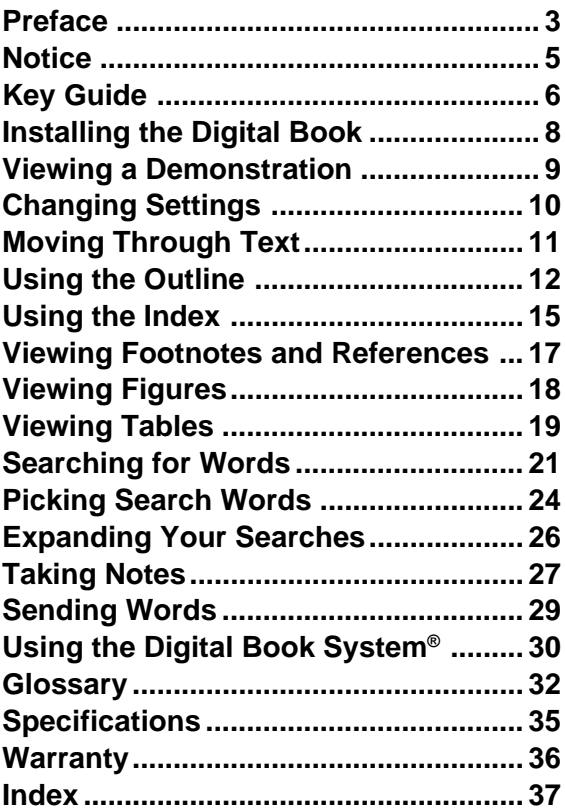

### **Preface**

Most students of medicine are overwhelmed by the sheer quantity of medical information potentially applicable to the diagnosis and treatment of patients. The editors and authors summarize this vast amount of information in Harrison's Principles of Internal Medicine, which is revised and updated every three to four years. Although HPIM represents a distillate of the broad field of internal medicine, along with it is deep roots in the basic sciences, the total information presented in the book grows steadily, as does the base of useful medical knowledge.

While it would be ideal to have a copy of HPIM available at all times, the sheer bulk and weight of the book make this impractical. The editors, with the aid of selected contributors, have condensed the clinical portions of HPIM into this pocket-sized Companion Handbook which residents and students can carry through inpatient, outpatient, and emergency services of a teaching hospital. The Companion Handbook contains brief summaries of the key features of the diagnosis and treatment of the principal diseases that are likely to be encountered on a medical service. The inside cover (front and back) contain a glossary listing the abbreviations used throughout the book.

NOTE: In this User's Manual, the Glossary can be found on pages 32-34.

It is important to emphasize that the Companion Handbook should not and cannot be a replacement for a textbook of internal medicine. Rather it is an extension of the Thirteenth Edition of HPIM. The Companion Handbook is meant to be used when the house officer or student requires a brief introduction to or reminder of some aspect of clinical medicine but does not have immediate access to or the time to consult HPIM. Since the amount of material presented is too brief to stand on its own, it is recommended that the relevant subjects in a standard textbook be consulted as soon as time permits. Thus, we consider the two books, HPIM and the Companion Handbook, a single educational package.

The Editors

### **Notice**

Medicine is an ever-changing science. As new research and clinical experience broaden our knowledge, changes in treatment and drug therapy are required. The editors and the publisher of this work have checked with sources believed to be reliable in their efforts to provide information that is complete and generally accepted at the time of publication. However, in view of the possibility of human error or changes in medical sciences, neither the editors nor the publisher nor any other party who has been involved in the preparation or publication of this work warrants that the information contained herein is in every respect accurate or complete and they are not responsible for any errors or omissions or for the results obtained from use of such information. Readers are encouraged to confirm the information contained herein with other sources. For example, and in particular, readers are advised to check the product information sheet included in the package of each drug they plan to administer to be certain that the information contained in this book is accurate and that changes have not been made in the recommended dose or in the contraindications for administration. This recommendation is of particular importance in connection with new or infrequently used drugs.

### **Key Guide**

#### **Function Keys**

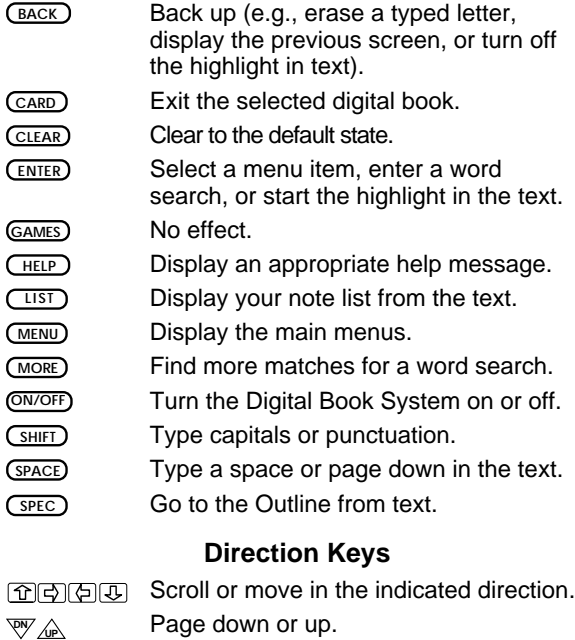

 $\mathbb{O}^*$  +  $\mathbb{I}(\mathbb{R})$  In the menus, go to the bottom or top; in the text, go to next or previous heading or subheading.

\*The gold key at the bottom left of the keyboard.

- $\bigcirc$  +  $\overline{\mathbb{W}}$  In the text, go to the next paragraph; after a word search, display the Outline location of the next match; in the menus, highlight the next item matching the letters you've typed.
- $\bigcirc$  +  $\mathbb{A}$  In the text, go to the previous paragraph; after a word search, display the Outline location of the previous match.

#### **Gold Key Combinations\***

- $\bigodot$  +  $\bigodot$  **BACK** Go to the top level of the Outline or the Index from a lower menu level.
- $\odot$  +  $\odot$  CARD) Send a word between installed digital books in order to look it up.
- $\bigodot$  + CENTER At any level of the Outline, go directly to the text. In the text, highlight the next icon (BIB, FIG, FOOT, NOTE, or XREF) appearing on the screen.
- Place a note in the text.  $\bigcirc$  +  $\bigcirc$
- $+$   $\overline{Q}$  etc. If you're using the DBS-1 or DBS-2, type numbers.

#### **Other Keys**

- **Property** Display a highlighted menu item or the Outline location of the text appearing on the screen.
- **SHIFT** +  $(2^x)$  Type an asterisk to be a wild card for letters in a search word.

\*Hold the gold key while pressing the other key.

# **Installing the Digital Book**

You must install the digital book in your Digital Book System before you can use it.

**WARNING:** Never install a digital book when the Digital Book System is on. If you do, information that you entered in any other installed digital book may be erased.

- **1. Turn off the Digital Book System.**
- **2. Install the digital book into a slot on the back.**
- **3. Press ON/OFF .**
- **4. If needed, turn the wheel on the side of the Digital Book System to adjust the screen contrast.**

If the screen is still blank, check the batteries.

- **5. Press CARD .**
- **6. Press**  $\textcircled{r}$  **or**  $\textcircled{r}$  **to highlight the icon, if needed.**

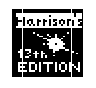

**7. Press ENTER to select it.**

### ✓ **Resuming Where You Left Off**

Should you forget to turn off the Digital Book System while using this digital book, the system will automatically shut off after a few minutes. When you turn it on again, you return to the last screen that you viewed.

### **Viewing a Demonstration**

Before you start using this digital book, you may want to view a demonstration of what it can do.

- **1. Press CLEAR .**
- **2. Press MENU .**
- **3. Press the arrow keys to highlight View Demo on the Other menu.**

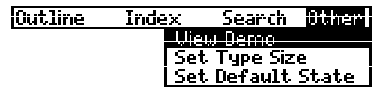

- **4. Press ENTER to start the demonstration.**
- **5. Press CLEAR to stop the demonstration.**

#### ✓ **Using the Menus**

The flashing arrows on the right side of the screen show which arrow keys you can press to move around in the menus or text.

A slanted arrow  $($ .  $)$  to the right of menu items indicate that submenus exist.

To see the full text of a highlighted menu item, press **? \*** .

#### ✓ **Help is Always at Hand**

You can view a help message at virtually any screen by pressing (HELP). Press  $\overline{B}$ , the DN key, or **SPACE** to read. Then press **BACK** to exit help.

# **Changing Settings**

You can change the type size, default state, and shutoff time of this digital book.

- **1. Press MENU .**
- **2. Highlight the Other menu.**
- **3. Highlight Set Type Size, Set Default State, or Set Shutoff.**

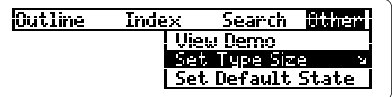

**4. Press ENTER to select it.**

A check marks the current setting.

- **5. Highlight a setting.**
- **6. Press ENTER to select it.**

Or press **BACK** to keep the current setting.

### ✓ **Understanding the Settings**

- The Type Size is the size of the letters appearing in menus, text, and help messages.
- The Default State is the screen that appears when you press **CLEAR** . If you select *Word* Search as the default state, the search line appears. If you select Outline Menu or Index Menu, the appropriate menu is highlighted.
- The Shutoff Time is how long the Digital Book System stays on if you forget to turn it off.

# **Moving Through Text**

When the text of the book is in view, you can easily scan and read surrounding text. Try this example.

- **1. Press CLEAR .**
- **2. Press MENU .**
- **3. Press ENTER three times to view the start of the book.**

(Introduction) Pain is the most common symptom<br>of disease. Management depends on determining its cause and<br>alleviating triggering and

**4. Press the direction keys to view text.**

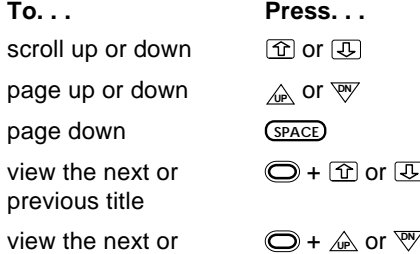

**5. Press CLEAR when done.**

previous paragraph

#### ✓ **Using the Direction Keys**

You can also use the direction keys to read help messages and navigate menus.

# **Using the Outline**

You can view any section, chapter, or subchapter of this digital book by selecting it from the Outline.

The sequence of sections and chapters is the same as in the printed book. Chapters are numbered consecutively from Chapter 1 independent of their sections.

- **1. Press CLEAR .**
- **2. Press MENU .**

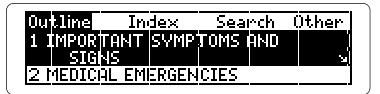

**3. Press**  $\overline{\mathbf{\oplus}}$  **to highlight a section.** 

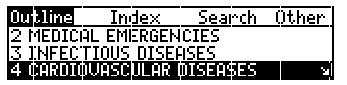

- **4. Press ENTER to view chapters.**
- **5. Press**  $\overline{\mathbf{\Phi}}$  **to highlight a chapter.**

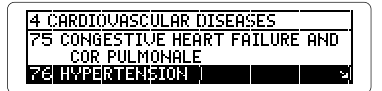

**6. Press ENTER to view subchapters.**

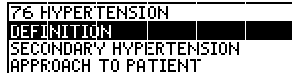

**7. Press ENTER to view text.**

**DEFINITION** Chronic elevation in bp >140/90;<br>etiology unknown in 90–95% of 

This is the start of Chapter 76.

8. Press  $\overline{U}$ ,  $\overline{W}$ , or (space) to view more text.

For more ways to view text, see "Moving Through  $T_{\Delta}$ vt."

#### ✓ **Where in the Book Are You?**

Once the text is in view, you can check its Outline location by pressing **? \*** . Then press **BACK** to go back to the text.

NOTE: When you press **? \*** or **SPEC** , you do not go to the actual Outline menu. If you came to the text from the Outline menu, you can go back to the menu by pressing *BACK*.

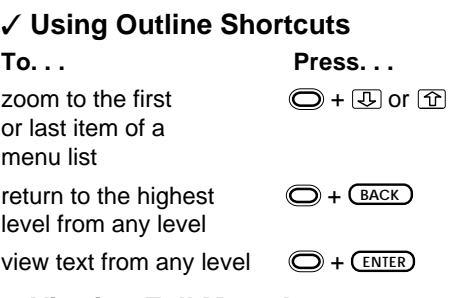

### ✓ **Viewing Full Menu Items**

Some items such as chapter titles and index entries are too long to fit onto one line. To view the full menu item, press **? \*** .

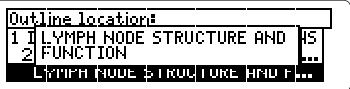

### ✓ **Viewing the Outline Location**

When you're in text, you can find your location in the Outline by pressing **SPEC** repeatedly.

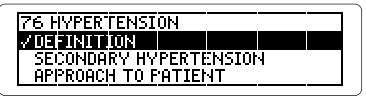

To return to the text, press **(BACK)** repeatedly.

You can find a topic quickly by entering it at the Index menu. Usually you need to type only the first few letters of a topic to find it. Try this example.

- **1. Press CLEAR .**
- **2. Press MENU .**
- **3. Highlight the Index.**

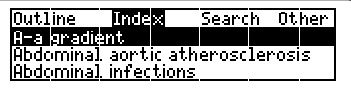

**4. Start typing a word (e.g., Porphyrias).**

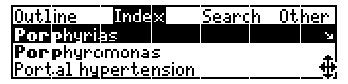

The slanted arrow  $($ .) shows that *Porphyrias* has subentries.

**5. With Porphyrias highlighted, press ENTER .**

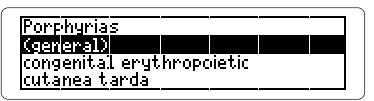

To return to the Index menu, press **plus (BACK** 

- **6. Highlight a subentry (e.g., (general)).**
- **7. Press ENTER to view its text.**

**PORPHYRIAS** (Introduction) **Note of the Second Second Second**<br>The porphyrias are inherited or<br>biosynthesis, each of which causes a

This text is for the general subentry under Porphyrias.

- **8. To go back, press BACK .**
- **9. Press CLEAR when done.**

#### ✔ **Understanding Index Entries**

Index entries followed by a slanted arrow have subentries. You can view the subentries by pressing **ENTER** . To return to the main entry, press **BACK** .

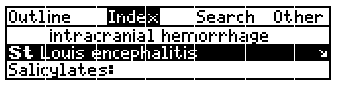

Abbreviated entries are indexed as if they were spelled out. For example, St. Louis is indexed as Saint Louis even though it is abbreviated.

### **Viewing Footnotes and References**

Throughout this digital book you'll see bibliographic references, cross-references, and footnotes. They are represented by these symbols:

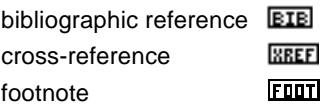

When you see one of these symbols, you can view a footnote or reference. (Bibliographic references appear directly after section and chapter titles.) The example below uses a bibliographic reference in "Management of Cardiac Arrest" in Chapter 27.

- **1. Go to text with a symbol.**
- **2. With the symbol in view, press**  $\bigcirc$  **plus**  $\overline{C}$  **<b>ENTER**) **to highlight the first symbol.**

Or press **ENTER** and then the arrow keys to highlight it.

MANAGEMENT OF CARDIAC **CONSTRUCTION OF SHOW AND SEARCH ARREST**<br>BRREST Life support (BLS) commences<br>immediately (Fig. 27 - 1<u>FIG</u>IBT818):<br>1. Open mouth of patient and

**3. Press ENTER to view the footnote, bibliographic reference, or cross-reference.**

From J Henderson, Emergency<br>Medical Guide, 4th ed, New York,<br>McGraw-Hill, 1978.

**4. Press BACK to return to the text.**

# **Viewing Figures**

Throughout this digital book, you'll see figure symbols. When you select a figure symbol you will go to the illustration that corresponds with the figures in the HPIM Companion Handbook.

NOTE: There are 26 figures illustrated from the Companion Handbook in this digital book. The other 21 have been converted into tables that appear in their appropriate chapters.

- **1. Press CLEAR .**
- **2. Press MENU .**
- **3. Select 2 Medical Emergencies.**

![](_page_18_Figure_6.jpeg)

- **4. Select 27 Cardiovascular Collapse and Sudden Death.**
- **5. Press**  $\overline{v}$  **to highlight Figure 27-1.**

![](_page_18_Picture_9.jpeg)

- **6. Press ENTER .**
- **7. Press**  $\bigcirc$  **plus**  $\overline{(\text{ENTER})}$  **to highlight the**  $\overline{[\text{FIB}]}$ **.** Or press **ENTER** and then the arrow keys to highlight the  $ETE$ .

### **Viewing Tables**

Tables are numbered as in the printed book. The best way to find a table is to select it from the Outline, where tables are listed at the end of each chapter. In this example, we'll view Table 27-1.

- **1. Press CLEAR .**
- **2. Press MENU .**
- **3. Under Outline, highlight 2 Medical Emergencies.**
- **4. Press ENTER to select Chapter 27.**
- **5. Press ENTER again.**
- **6. Press**  $\overline{v}$  **to highlight Table 27-1.**

27 Cardiouascular collapse an... Table 27+1. Differential diagnosis of cardiovascular collapse and<br>sudden death

**7. Press ENTER to view the table.**

Table 27–1. Differential<br>diagnosis of cardiovascular<br>collapse and sudden death 1. Ventricular fibrillation due to<br>• Myocardial ischernia (severe

- **8. Press a direction key to move down.**
- **9. Press BACK to return to the previous menu.**
- **10. Press CLEAR when done.**

Figure 27–1. Major steps in<br>cardiopulmonary<br>resuscitation Highlight|and to view figure BIB. İ

**8. Press ENTER .**

Figure 27 – 1 Major steps in cardiopulmonary resuscitation A | ne≫√v Make centain the

**9. Press**  $\overline{\mathbf{\Phi}}$  **repeatedly to view more.** 

![](_page_20_Figure_5.jpeg)

![](_page_20_Figure_6.jpeg)

- **10. Press BACK to go back.**
- **11. Press CLEAR when done.**

# **Searching for Words**

You can search for any word in this digital book by entering it at the Search line. You can search for up to five words at a time, but you cannot search for common words such as the and and.

**1. Select Word Search from the Search menu.**

![](_page_21_Picture_3.jpeg)

Or press **CLEAR** if Word Search is your default state.

- **2. Type a search word(s) (e.g., hyperthyroidism).**
- **3. Press ENTER to find the matches.**

![](_page_21_Picture_7.jpeg)

**4. Press ENTER again to view the text of this match.**

mellitus, hypoparathyroidism<mark>.</mark><br>adrenal insufficiency. <u>ament mesulism</u>, 2311inger-<br>Ellison syndrome, carcinoid<br>syndrome).

A box marks your search word.

**5. Press**  $\bigcirc$  **plus**  $\overline{W}$  **to view the next match.** 

To view the previous match, press  $\bigcirc$  plus  $\mathbb{A}$ .

**6. Press MENU to view the Outline sections and Index entries with matches.**

![](_page_22_Picture_1.jpeg)

The number of sections and Index entries with matches are shown at the top of each menu.

- **7. Highlight an Outline section or Index entry.**
- **8. Press ENTER repeatedly until a match appears.**
- **9. Press CLEAR to clear your search.**

#### ✓ **Changing Your Search Words**

If you want to add to or change your search word(s), press **MENU** while in a search. Select Change Search Query from the Search menu. Then type your changes and press **ENTER** to search for the new word(s).

### ✓ **Finding Spellings**

To search for words that you don't know how to spell, type an  $*$  to stand for a series of unknown letters. (To type an ✻, press **SHIFT** plus **? \*** .) For example, type thrombo✻ and press **ENTER** .

![](_page_23_Picture_3.jpeg)

Press  $\overline{\mathbb{Q}}$  to highlight a word, if needed. Then press *(ENTER)* to search for it.

#### ✓ **Searching for Greek Letters**

Type the following letters to stand for Greek letters in your searches:

- a for alpha, e for epsilon, and
- b for beta, g for gamma.

#### ✓ **If You Misspell a Word**

When you enter a misspelled word, you see a "your word" not in this book message and then a spelling correction list like this.

![](_page_23_Figure_11.jpeg)

Press  $\overline{\mathbb{Q}}$  or  $\overline{\Omega}$  to highlight a correction and then press **ENTER** . Or press **BACK** to enter another word.

# **Picking Search Words**

You can also search for a word by highlighting, or picking, it in text. You can pick any word except very common words such as the and and.

- **1. Go to Table 73-1. Aortic stenosis.**
- **2. Press ENTER .**

![](_page_24_Figure_4.jpeg)

Notice the highlight. You can turn it off by pressing **BACK**.

**3. Press the arrow keys to highlight a word (e.g., murmur).**

![](_page_24_Figure_7.jpeg)

**4. Press ENTER to search for the word.**

Outline location: Figure 2-2. Differential diag... "Tearing" or "ripping" may... Key Physical Findings

You can find more matches for your search word now by pressing (MORE). (See "Expanding Your Searches").

**5. Press ENTER to select the first match.**

- \* Key Physical Findings: Weak,<br>| asymmetric peripheral pulses;<br>| possible diastolic Imurmup or<br>| <u>agrtic in</u>surficiency (chap, 78000.
- **6. Press**  $\bigcirc$  **plus**  $\overline{\mathbb{W}}$  **to view the next match.**

Outline location: 73 PHYSICAL EXAMINATION OF T. **AUSCULTATION** ki akama mwana was

**7. Press MENU to view the Outline and Index.**

10 Outline 9 Index Search Other 1 THEOR TANT SYMPTOMS AND **STANS 74 CARDIQUASCULAR DISEASES** 

- **8. Select a matching section or entry to view.**
- **9. Press CLEAR when done.**

#### ✓ **Words Too Common to Pick**

Some words, such as articles and conjunctions, occur too frequently in English to pick. If you try to pick and search for one of them, you see Can't search for that word.

# **Expanding Your Searches**

You can expand your searches to find more matches by pressing (MORE) after entering your search word(s). You can expand a search up to five times (or until No more appears). Each time that you press (MORE), the previous matches are discarded and new matches of synonyms and similar words are found.

- **1. Go to the Search line.**
- **2. Type words (e.g., kidney disease).**
- **3. Press ENTER .**

![](_page_26_Picture_5.jpeg)

These are the only two matches that contain the words "kidney" and "disease" in their titles.

**4. Press MORE to expand the search further.**

![](_page_26_Picture_8.jpeg)

These twenty matches all contain the words "kidney" and "disease" in their text.

- **5. Press MORE again to search thesaurus matches.**
- **6. Press**  $\bigcirc$  **plus**  $\overline{C}$  **ENTER** to go directly to the **highlighted match's text.**

![](_page_26_Picture_12.jpeg)

**26**

### ▶ Placing Notes

You can place notes in the text to mark important passages. The total number of notes you can place depends upon their lengths, but you can place only one note per paragraph.

**1. With the text in view, press LIST .**

![](_page_27_Figure_4.jpeg)

- **2. Press ENTER to select Add note.**
- **3. Type a note of your own and press**  $\overline{\text{ENTER}}$ **. Or press ENTER to add the pre-entered note.**

A **HILL** marks its placement in the text.

### ▶ Finding and Removing Notes

Once notes have been placed in the text, you can use them as bookmarks to quickly find information. To remove a note, you must first find it in the text.

#### **1. At any text, press LIST .**

**2. Highlight a note.**

![](_page_27_Picture_12.jpeg)

Type its first few letters or scroll to it.

#### **3. Press (ENTER) to view the <b>HOTE** icon in the text.

**NOTED:fferential diagnosi:s**<br>Symptoms and signs resembling anxiety occur in coronary artery<br>disease, thyroid disease, and drug<br>intoxication or withdrawal. Anxiety+

To view the content of the note, first hold  $\bigcirc$  and press **ENTER** and then press **ENTER** . Press **BACK** to go back to the text.

**4. To remove the note, press LIST and then press ENTER to select Remove note.**

#### ✓ **A Quick Way to Place Notes**

Rather than using **LIST**, you can quickly place a note in a paragraph by holding  $\bigcirc$  and pressing the N key. Then press (**ENTER**) to place the pre-entered note, or enter your own note.

#### ✓ **Removing All Your Notes**

You can remove all your notes at one time by resetting the Digital Book System when this digital book is installed. To learn how to reset the Digital Book System, read "Using the Digital Book System."

**WARNING:** Resetting the Digital Book System erases information that you entered in an installed digital book. Always remove other digital books before resetting your Digital Book System.

# **Sending Words**

This digital book can send and receive words to and from other digital books. This feature allows you to define or look up words in other books. Of course, more than one digital book must be installed in your Digital Book System.

To find if a certain digital book can send and receive words, read its User's Manual. Follow the steps below to send a word between books.

- **1. At text, press ENTER to start the highlight.**
- **2. Press the arrow keys to highlight the word you want to send.**
- **3. Hold**  $\bigcirc$  **and press**  $\overline{\text{CARD}}$ **.**
- **4. Press the arrow keys to highlight another digital book symbol.**
- **5. Press ENTER .**

The word that you highlighted appears in the Search line.

**6. Press ENTER again.**

The receiving digital book searches for the word. If a match is found, you can view text.

**7. To return to the sending digital book, press CARD and then select its symbol.**

### ▶ Resetting

If the keyboard fails to respond or the screen performs erratically, press **CLEAR** and then press **ON/OFF** . If nothing happens, hold **CLEAR** while pressing **ON/OFF** . If still nothing happens, press the recessed reset button on the back of the Digital Book System using a paper clip. WARNING: Resetting the Digital Book System will erase information, such as notes, you may have entered in the installed digital books.

### ▶ Protecting and Cleaning

- Do not touch the metal contacts on the back of digital books or the rubber contacts on the Digital Book System with statically charged objects such as your fingers. CAUTION: touching your digital books with statically charged objects may erase information that you entered in them.
- Do not put excessive weight on digital books or the Digital Book System, or expose them to extreme or prolonged heat, cold, or other adverse conditions.
- To clean digital books, apply isopropyl alcohol with a cotton swab. To clean the Digital Book System, apply a mild household cleaner with a soft cloth. CAUTION: Spraying liquids on digital books or the Digital Book System may damage them.
- When not using the Digital Book System, store digital books in its slots to prevent dust buildup.

#### ▶ Replacing the Batteries

The DBS-1 and DBS-2 use four 3-volt, CR2032 lithium batteries. The DBS-2D uses four 1.5-volt, AA batteries.

- **1. Have new batteries on hand.**
- **2. Turn the Digital Book System off.**
- **3. Slide the battery cover off the back.**
- **4. Remove all the batteries.**
- **5. Place new batteries in the cavities, with their pluses oriented correctly.** In the DBS-1 and DBS-2 the pluses should face you.
- **6. Replace the battery cover.**

#### ✓ **Battery Precautions**

When you replace batteries, follow these precautions to avoid erasing information in any installed digital books.

- Replace the batteries before they lose all power.
- Never remove the batteries while the Digital Book System is on.
- Once the batteries have been removed, install new ones within two minutes.
- Never mix old and new batteries.

These abbreviations are used in this digital book.

![](_page_32_Picture_241.jpeg)

#### **Glossary**

![](_page_33_Picture_267.jpeg)

#### **Glossary**

![](_page_34_Picture_226.jpeg)

## **Specifications**

#### **Model IC-152**

- Search for up to five words
- Search expansion Multi-level outline
- Index with Alpha-search
- Spelling correction
- User-entered notes
- Figures, footnotes, bibliographic, and cross-references
- Sends and receives words from other books
- Context-sensitive help messages and demo
- Adjustable type size, shutoff time, and default screen
- $\cdot$  Size: 5.8 x 3.1 x 0.6 cm

#### **Copyrights, Trademarks, and Patents**

© 1993-1995 Franklin Electronic Publishers, Inc. Mt. Holly, N.J., 08060 U.S.A. All rights reserved. © 1995 McGraw-Hill, Inc. Harrison's Principles of Internal Medicine Companion Handbook, 13th Edition. All use of this product is subject to the terms and conditions of the User License.

Digital Book System is a registered trademark of Franklin.

All use of the product is subject to the terms and conditions of the User License. See the User's Manual for disclaimers and limitations on liability.

Patents: 4,490,811; 4,830,618; 5,113,340; 5,153,831. DES 348,439; DES 349,281. European Patent: 0 136 379. Patents Pending. ISBN 1-56712-181-0

### **Limited Warranty (USA only)**

FRANKLIN warrants to you that the DIGITAL BOOK will be free from defects in materials and workmanship for one year from purchase. In the case of such a defect in your DIGITAL BOOK, FRANKLIN will repair or replace it without charge on return, with purchase receipt, to the dealer from which you made your purchase or Franklin Electronic Publishers, Inc., 122 Burrs Road, Mt. Holly, NJ 08060, within one year of purchase. Alternatively, FRANKLIN may, at its option, refund your purchase price. Data contained in the DIGITAL BOOK may be provided under license to FRANKLIN. FRANKLIN makes no warranty with respect to the accuracy of data in the DIGITAL BOOK. No warranty is made that the DIGITAL BOOK will run uninterrupted or error free. You assume all risk of any damage or loss from your use of the DIGITAL BOOK. This warranty does not apply if, in the sole discretion of FRANKLIN, the DIGITAL BOOK has been tampered with, damaged by accident, abuse, misuse, or misapplication, or as a result of service or modification by any party, including any dealer, other than FRANKLIN. This warranty applies only to products manufactured by or for FRANKLIN. Batteries, corrosion or battery contacts and any damage caused by batteries are not covered by this warranty. NO FRANKLIN DEALER, AGENT, OR EMPLOYEE IS AUTHORIZED TO MAKE ANY ADDITIONAL WARRANTY IN THIS REGARD OR TO MAKE ANY MODIFICATION OR EXTENSION OF THIS EXPRESS WARRANTY. THE FOREGOING WARRANTY IS EXCLUSIVE AND IS IN LIEU OF ALL OTHER EXPRESS OR IMPLIED WARRANTIES, WRITTEN OR ORAL, INCLUDING, BUT NOT LIMITED TO, WARRANTIES OF MERCHANTABILITY OR FITNESS FOR A PARTICULAR PURPOSE. YOUR SOLE AND EXCLUSIVE REMEDY SHALL BE FRANKLIN'S OBLIGATION TO REPLACE OR REFUND AS SET FORTH ABOVE IN THIS WARRANTY. Some States do not allow the exclusion of implied warranties, or limitations on how long a warranty lasts. This warranty gives you specific rights; you may

also have additional rights which vary from State to State. This warranty shall not be applicable to the extent that enforcement of any provision may be prohibited by applicable law.

FRANKLIN SHALL IN NO EVENT BE LIABLE TO YOU OR TO ANY OTHER PERSON FOR ANY SPECIAL, INCIDENTAL, OR CONSEQUENTIAL DAMAGES, OR ANY OTHER INDIRECT LOSS OR DAMAGE, ARISING OUT OF YOUR PURCHASE, THE MANUFACTURE OR SALE OF THE DIGITAL BOOK, THIS LICENSE, OR ANY OBLIGATION RESULTING THEREFROM OR THE USE OR PERFORMANCE OF THE DIGITAL BOOK UNDER ANY LEGAL THEORY, WHETHER BREACH OF CONTRACT, TORT, STRICT LIABILITY OR ANY OTHER CAUSE OF ACTION OR PROCEEDING, WHICH DAMAGES SHALL INCLUDE, BUT NOT BE LIMITED TO, LOST PROFITS. DAMAGES TO PROPERTY, OR PERSONAL INJURY (BUT ONLY TO THE EXTENT PERMITTED BY LAW). FRANKLIN'S ENTIRE LIABILITY FOR ANY CLAIM OR LOSS, DAMAGE, OR EXPENSE FROM ANY SUCH CAUSE SHALL IN NO EVENT EXCEED THE PRICE PAID FOR THE DIGITAL BOOK. THIS CLAUSE SHALL SURVIVE FAILURE OF AN EXCLUSIVE REMEDY.

This license and warranty is governed by the laws of the United States and the State of New Jersey.

### **Index**

[Index to come][ **Arrows Abbreviations** in Index 16 in text 32 **Add Note 27** direction keys 11 flashing 9 **Auto-resume feature 8 BACK key 24 Batteries** precautions 31 replacing 31 **BIB symbol 17 Bibliographic references 17 Check marks 10 Copyrights, Trademarks, and Patents 35 Cross-references 17 Default state 10 Digital Book System** protecting and cleaning 30 resetting 30 **Direction keys 6, 11 Expanding, searches using menus 26 FIG symbol 19 Finding, notes in text 27**

**Finding words** by picking them in text 24 by searching 23 in other digital books 29 **FOOT symbol 17 Footnotes 17 Function keys 6 GOLD + BACK 14 GOLD + ENTER 14 GOLD + N 28 GOLD+DN 21 Greek letters 23 Help messages 9 Highlighting** digital book symbols 8 menus and menu items 9 words in text 24 **Index** abbreviations in 16 understanding entries 16 using 15 **Key combinations 6, 7 Menus** check marks in 10 highlighting items 9 main Other 9, 10 main menus Other 9, 10 using 9 navigating 9, 14

#### **Index**

submenus 9 viewing 12 viewing full items 9 **Misspellings, correcting 23 MORE key 26 Notes** finding 27 placing 27 using GOLD + N 28 using the LIST key 27 removing all at once 28 individually 27 **Other keys 7 Other menu 9, 10 Outline** location 14 navigating 14 viewing 12 **Outline location 13 Resetting, Digital Book System 30 Search menu 26 Searching** expanding searches 26 for Greek letters 23 for words 21, 22, 23 picking search words 24 too common words 25

**Sending words between digital books 29 Set Default State 10 Set Shutoff 10 Set Type Size 10 Settings, understanding 10 SPEC key 21 Specifications 35 Spelling correction 23 Submenus 9 Tables, viewing 18 Text icons 7 Type Size 10 View Demo 9 Viewing** footnotes 17 full menu items 9 help messages 9 main menus 9 outline location 14 Outline location of text 13 tables 18 **Warranty 36 Word Search 10 XREF symbol 17**

![](_page_39_Picture_0.jpeg)